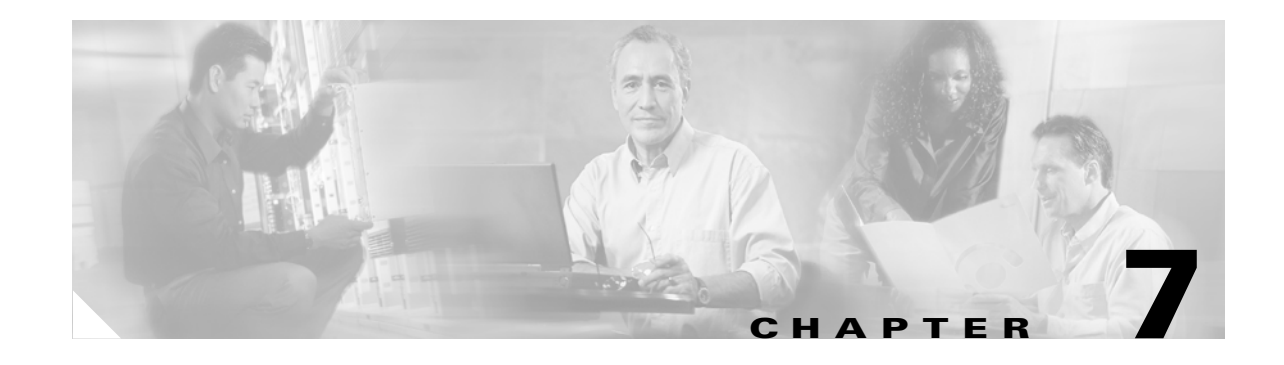

# <span id="page-0-0"></span>**Manage Circuits**

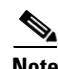

**Note** The terms "Unidirectional Path Switched Ring" and "UPSR" may appear in Cisco literature. These terms do not refer to using Cisco ONS 15xxx products in a unidirectional path switched ring configuration. Rather, these terms, as well as "Path Protected Mesh Network" and "PPMN," refer generally to Cisco's path protection feature, which may be used in any topological network configuration. Cisco does not recommend using its path protection feature in any particular topological network configuration.

This chapter explains how to manage Cisco ONS 15600 optical and overhead circuits.

# **Before You Begin**

To create circuits, see [Chapter 6, "Create Circuits."](#page-0-0)

To clear any alarm or trouble conditions, refer to the *Cisco ONS 15600 Troubleshooting Guide*.

This section lists the chapter procedures (NTPs). Turn to a procedure for applicable tasks (DLPs).

- **1.** [NTP-E51 Locate and View Circuits, page 7-2](#page-1-0)—Complete as needed.
- **2.** [NTP-E52 Modify and Delete Circuits, page 7-2—](#page-1-1)Complete as needed to edit a circuit name, change the active and standby colors of spans, or change signal fail (SF) and signal degrade (SD) thresholds, reversion time, and payload defect indication-path (PDI-P) settings for path protection circuits.
- **3.** [NTP-E134 Modify and Delete Overhead Circuits, page 7-3](#page-2-0)—Complete as needed to change a tunnel type, repair an IP circuit, or delete overhead circuits.
- **4.** [NTP-E1 Create a J1 Path Trace, page 7-3—](#page-2-1)Complete as needed to monitor interruptions or changes to circuit traffic.
- **5.** [NTP-E55 Bridge and Roll Traffic, page 7-4—](#page-3-0)Complete as needed to reroute circuits without interrupting service.
- **6.** [NTP-E126 Reconfigure Circuits, page 7-5—](#page-4-0)Complete as needed to reconfigure circuits.
- **7.** [NTP-E127 Merge Circuits, page 7-6](#page-5-0)—Complete as needed to merge circuits.

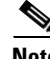

**Note** To provision ONS 15600 circuits from an ONS 15454 and/or ONS 15327 node, the Cisco Transport Controller (CTC) version launched from the ONS 15454 or ONS 15327 must be Software R4.1 or later. Cisco recommends launching CTC from the ONS 15600 node before provisioning circuits.

 $\mathbf{I}$ 

#### *REVIEW DRAFT—CISCO CONFIDENTIAL*

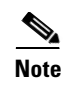

**Note** During circuit provisioning in a network that includes ONS 15600s, ONS 15454s, and ONS 15327s, the ONS 15600 raises a temporary UNEQ-P alarm. The alarm clears when the circuit is complete.

## <span id="page-1-0"></span>**NTP-E51 Locate and View Circuits**

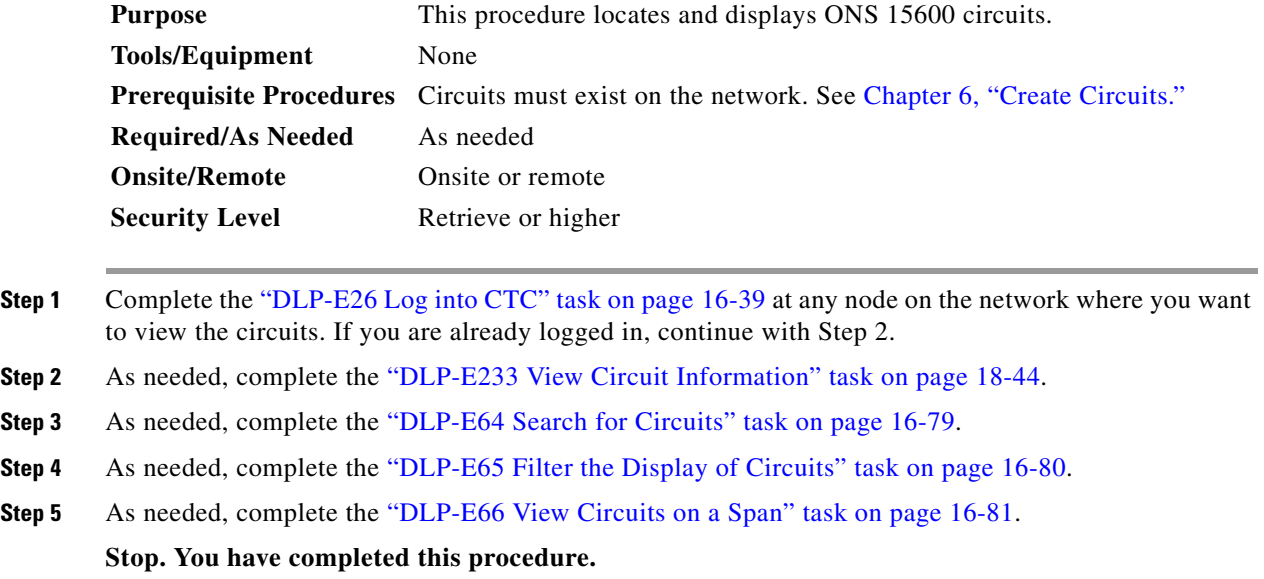

# <span id="page-1-1"></span>**NTP-E52 Modify and Delete Circuits**

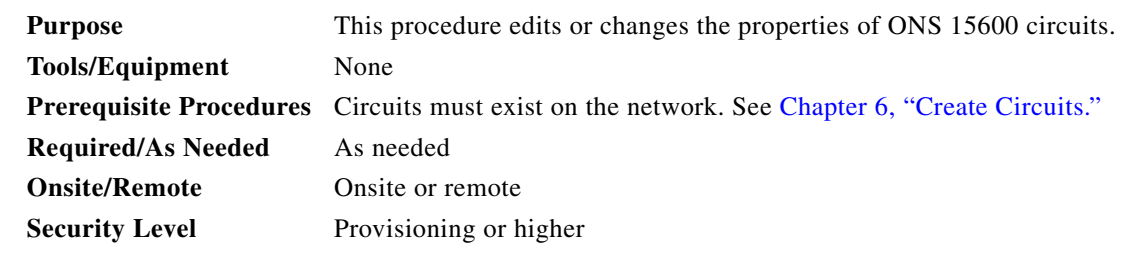

- **Step 1** Complete the "DLP-E26 Log into CTC" task on page 16-39 at the network containing the circuit you want to modify. If you are already logged in, continue with Step 2.
- **Step 2** As needed, complete the "DLP-E67 Edit a Circuit Name" task on page 16-82.
- **Step 3** As needed, complete the "DLP-E188 Change a Circuit Service State" task on page 17-67.
- **Step 4** As needed, complete the "DLP-E68 Change Active and Standby Span Color" task on page 16-83.
- **Step 5** As needed, complete the "DLP-E127 Edit Path Protection Circuit Path Selectors" task on page 17-24.
- **Step 6** As needed, complete the "DLP-E176 Edit Path Protection Dual-Ring Interconnect Circuit Hold-Off Timer" task on page 17-56.

<span id="page-2-2"></span>**Step 7** As needed, complete the ["DLP-E163 Delete Circuits" task on page 17-49.](#page-2-2) **Stop. You have completed this procedure.** 

# <span id="page-2-0"></span>**NTP-E134 Modify and Delete Overhead Circuits**

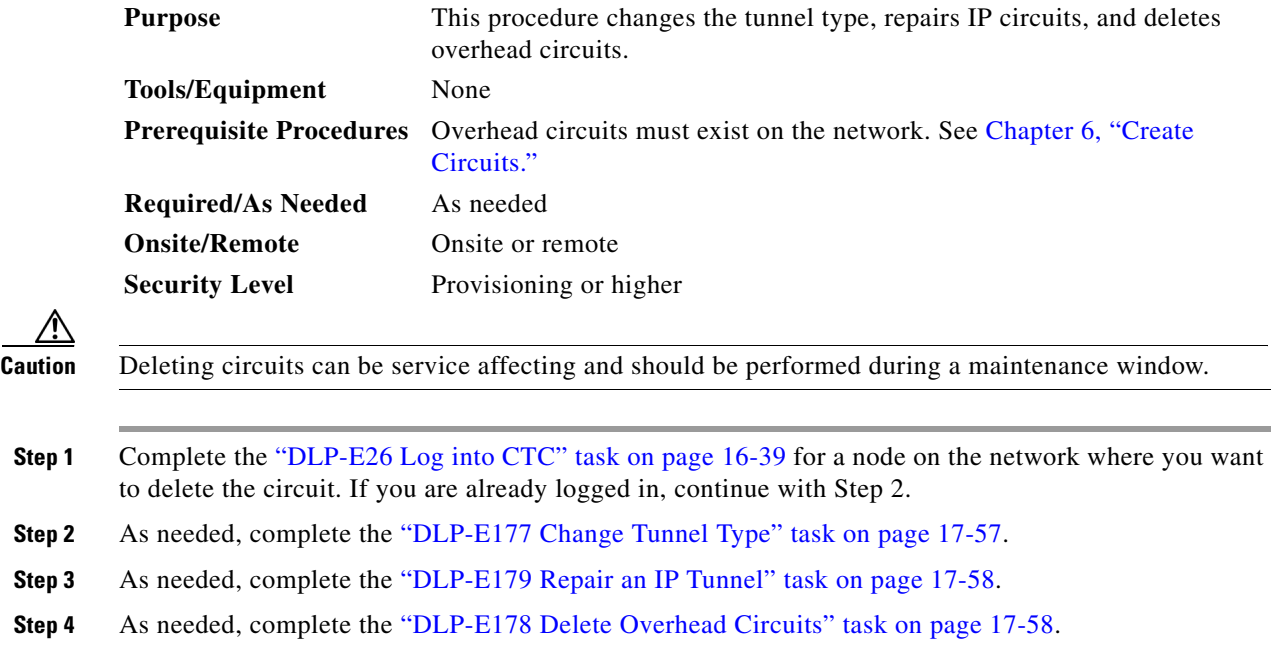

<span id="page-2-1"></span>**NTP-E1 Create a J1 Path Trace**

Stop. You have completed this procedure.

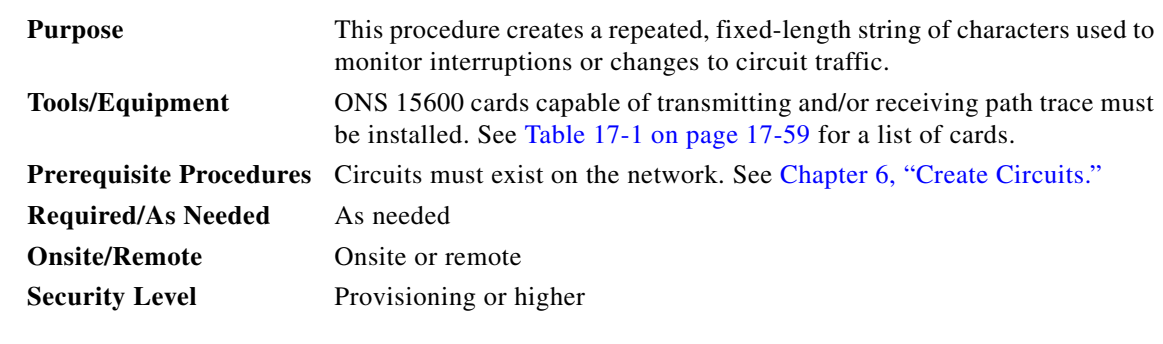

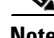

**Note** You cannot create a J1 path trace on a TL1-like circuit.

#### *REVIEW DRAFT—CISCO CONFIDENTIAL*

- **Step 1** Complete the "DLP-E26 Log into CTC" task on page 16-39 at a node on the network where you will create the path trace. If you are already logged in, continue with Step 2.
- **Step 2** Complete the "DLP-E180 Provision Path Trace on Circuit Source and Destination Ports" task on page 17-59.
- **Step 3** As needed, complete the "DLP-E181 Provision Path Trace on OC-N Ports" task on page 17-62.

Stop. You have completed this procedure.

# <span id="page-3-0"></span>**NTP-E55 Bridge and Roll Traffic**

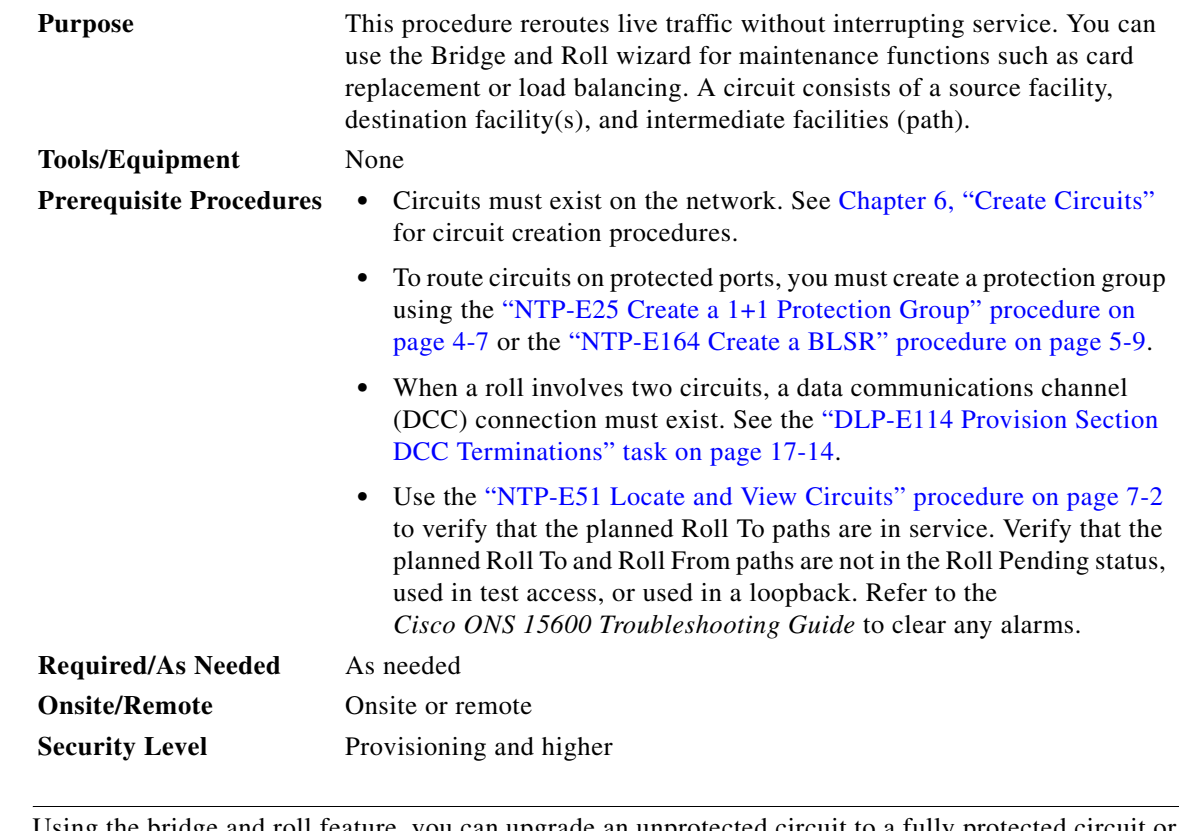

**Note** Using the bridge and roll feature, you can upgrade an unprotected circuit to a fully protected downgrade a fully protected circuit to an unprotected circuit.

- **Step 1** Complete the "DLP-E26 Log into CTC" task on page 16-39 at the ONS 15600 circuit source node. If you are already logged in, continue with [Step 2](#page-3-1).
- <span id="page-3-1"></span>**Step 2** As needed, complete the "DLP-E236 Roll the Source or Destination of One Optical Circuit" task on page 18-50.

**Step 3** As needed, complete the "DLP-E237 Roll One Cross-Connect from an Optical Circuit to a Second Optical Circuit" task on page 18-53.

- **Step 4** As needed, complete the "DLP-E238 Roll Two Cross-Connects on One Optical Circuit Using Automatic Routing" task on page 18-55 or the "DLP-E239 Roll Two Cross-Connects on One Optical Circuit Using Manual Routing" task on page 18-59.
- **Step 5** As needed, complete the "DLP-E240 Roll Two Cross-Connects from One Optical Circuit to a Second Optical Circuit" task on page 18-61.
- **Step 6** As needed, complete the "DLP-E242 Cancel a Roll" task on page 18-63.
- **Step 7** As needed, complete the "DLP-E241 Delete a Roll" task on page 18-62. Use caution when selecting this option. Delete a roll only if it cannot be completed or cancelled. Circuits may have a PARTIAL status when this option is selected.

**Stop. You have completed this procedure.**

### <span id="page-4-0"></span>**NTP-E126 Reconfigure Circuits**

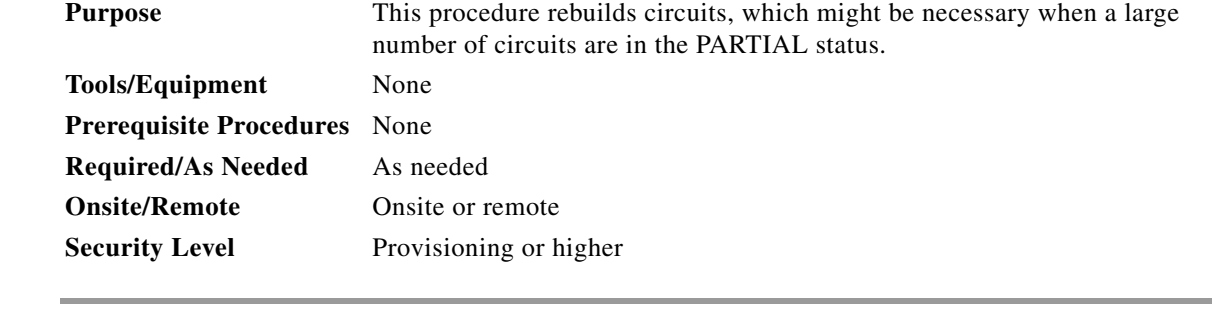

- **Step 1** Complete the "DLP-E26 Log into CTC" task on page 16-39. If you are already logged in, continue with Step 2.
- **Step 2** Click the **Circuits** tab.
- **Step 3** Choose the circuits that you want to reconfigure.
- **Step 4** From the Tools menu, choose **Circuits > Reconfigure Circuits**.
- **Step 5** In the confirmation dialog box, click **Yes** to continue.
- **Step 6** In the notification box, view the reconfiguration result. Click **Ok**. Stop. You have completed this procedure.

 $\mathbf{I}$ 

#### *REVIEW DRAFT—CISCO CONFIDENTIAL*

# <span id="page-5-0"></span>**NTP-E127 Merge Circuits**

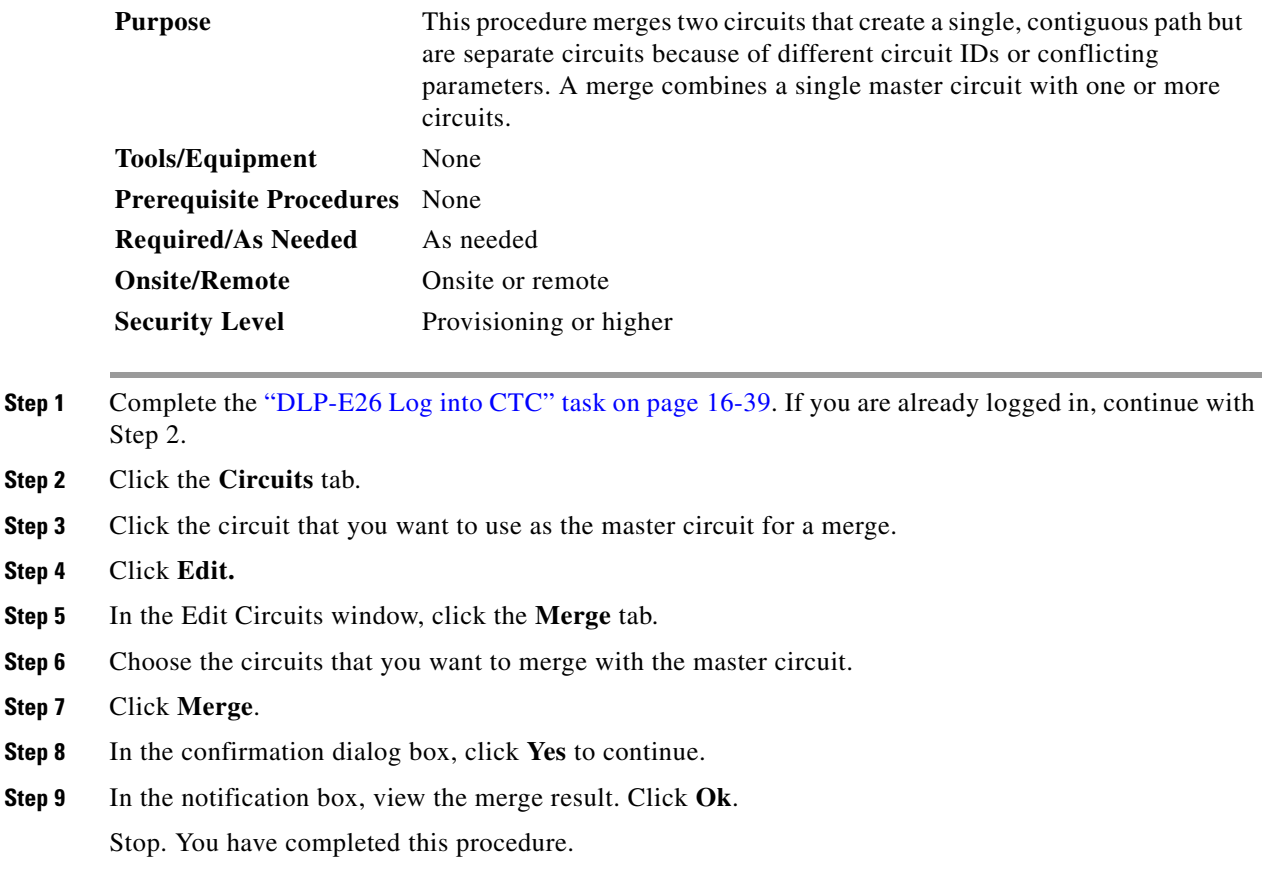